## **Microsoft Outlook Express**

A jelenleg legelterjedtebb Microsoft operációs rendszerre, az operációs rendszerrel együtt települő levelezőkliens. A szoftver más levelezőkliensekhez hasonlóan több e-mail fiók kezelésére alkalmas, egy fiók beállítását az alábbi példával mutatjuk be.

Beállítás indítása az Eszközök menü, Fiókok menüpontjával. Meglévő fiók beállítása, illetve új fiók létrehozása esetén hasonlóan kell eljárni.

A megnyíló dialógusablakban "fülekre" vannak osztva a különböző beállítási lehetőségek. A Wawona levelezőrendszer használatához az alábbiakra van szükség.

## **Általános**

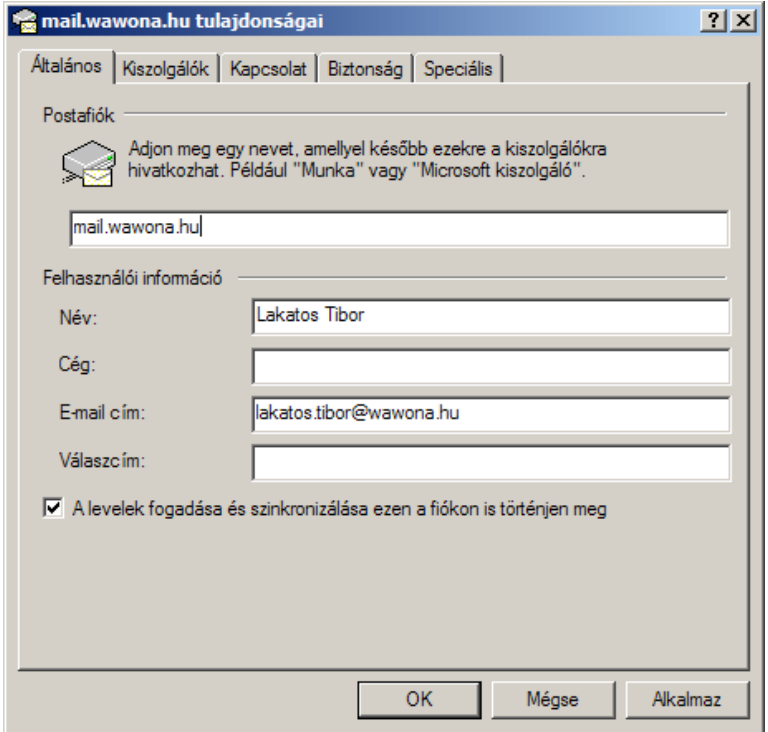

A postafiók elnevezése az azonosításban segít, azaz hogy az adott fiók melyik kiszolgálóhoz kapcsolódik. Nevezze el ennek megfelelően úgy, hogy az Ön számára egyértelmű legyen

A felhasználói információknál megadhatja hogy az adott fiókhoz milyen e-mail cím tartozik, illetve az Ön jobb azonosítása érdekében elnevezést is adhat az e-mail címhez.

Amennyiben válaszcímet is ad meg, akkor ha az Ön levelére valaki válaszüzenetet küld, akkor nem az e-mail címre, hanem a megadott válaszcímre fognak érkezni a válaszlevelek.

## **Kiszolgálók**

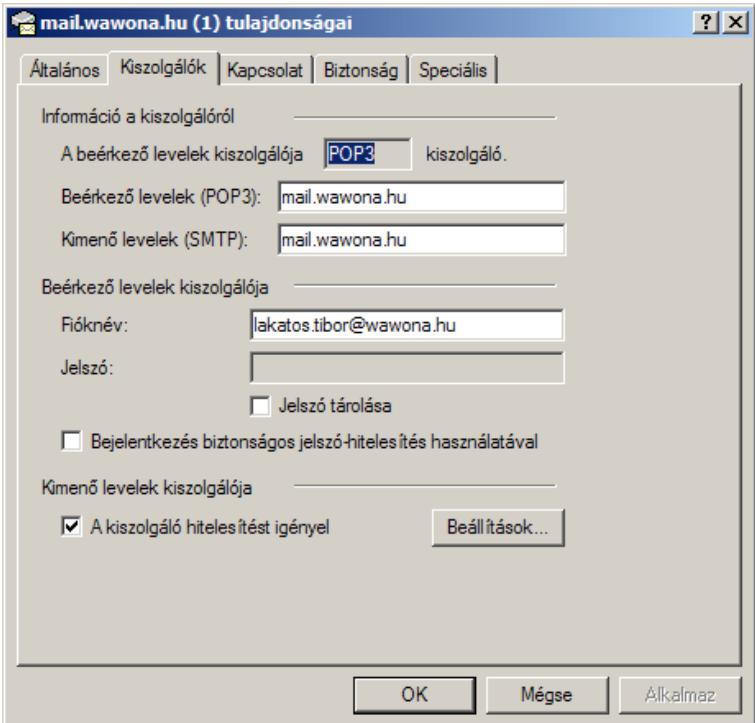

A kiszolgálók fülnél annak a kiszolgálónak (szervernek) az adatait kell megadnia, melyek levelezést szolgáltatják az adott fiókhoz.

A Wawona levelezőrendszerénél a beérkező és kimenő levelek kiszolgálójaként ez egyaránt a mail.wawona.hu.

Fióknévnél adja meg a szolgáltatótól kapott fiók azonosítóját, jelszónál a fiókhoz kapott jelszót.

Amennyiben az adott gépet többen is használják, ne pipálja be a jelszó tárolása opciót, ezesetben ugyanis jelszót kizárólag az első indításkor kér a program.

A kiszolgáló hitelesítést igényel opciót kapcsolja be!

## **Speciális beállítások**

A speciális beállítások fülön a kimenő és bejövő levelek kiszolgáló kapcsolatát kell beállítani.

SMTP: 465

POP3: 995

és mindkettőnél a biztonságos (SSL) kapcsolat opció beállítása kell.

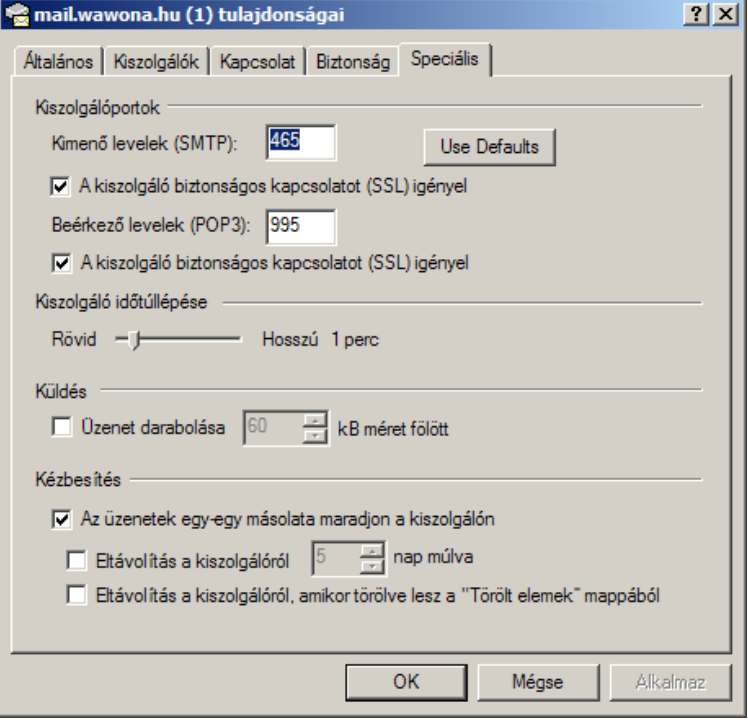